**Frequently Asked Questions (FAQs)**

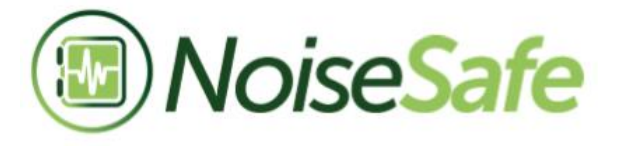

Noise Exposure Management Software

### **Frequently Asked Questions**

September 2019

Casella Regent House, Wolseley Road, Kempston, Bedford. MK42 7JY T:+44(0) 1234 844 100 F:+44(0) 1234 841 490 E: info@casellasolutions.com

# **Contents**

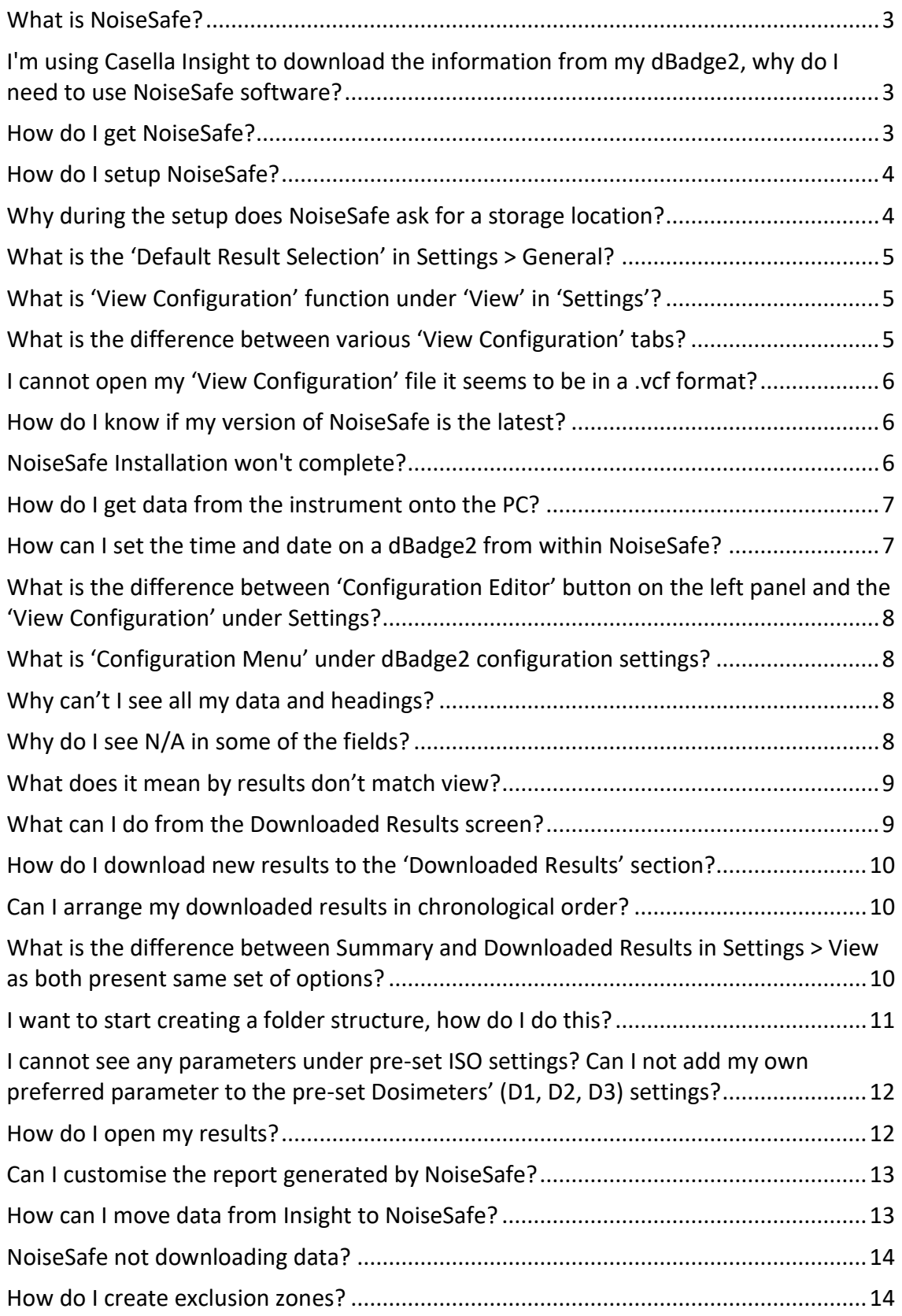

## **NoiseSafe**

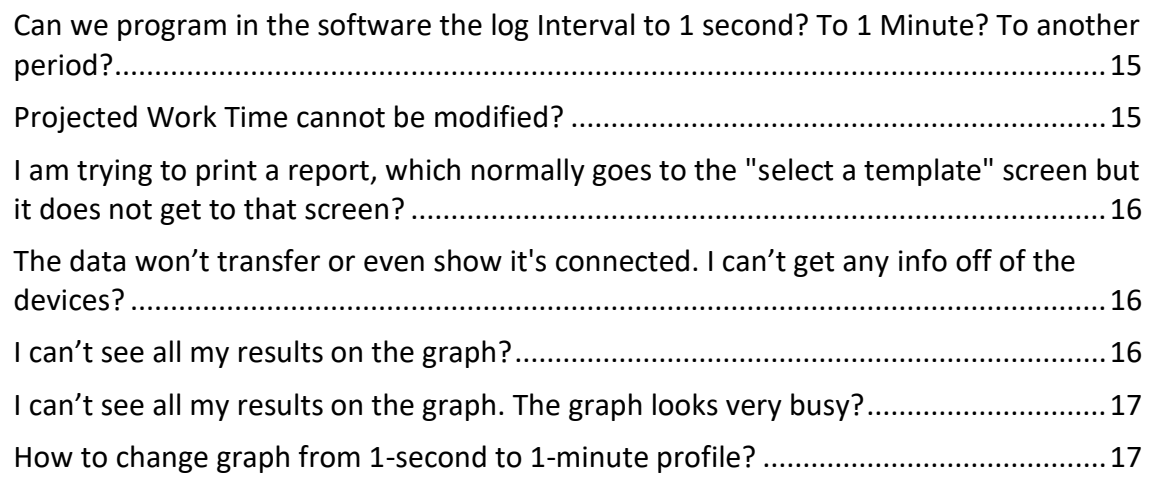

#### <span id="page-3-0"></span>**What is NoiseSafe?**

NoiseSafe is a software package for accessing data from a dBadge2. It enables the user to:

- Easily configure data and select the required parameters
- Quickly generate professional reports
- Setup dBadge2 units quickly and easily
- Playback recorded audio to identify spurious noise exposure
- Easily analyse time history data to determine where exposure has occurred
- Remove spurious noise exposure with the 'exclusion zone' feature

Designed to simplify downloading, reporting and analysing the data from Casella's dBadge2, our NoiseSafe software is free and available with each purchase any of our noise dosimeters.

The software downloads a typical eight-hour workplace recording in just a few seconds. Audio and motion can be analysed to determine if any of the data is erroneous, which can be quickly and easily removed from exposure data, giving confidence in the results. Casella's NoiseSafe software has been available with any purchase of the dBadge2 from April 2019.

This document offers a number of FAQS that have evolved over time through use of the product and in no way replace the manual but only serve as an addition to the content of the manual that accompanies the Casella product.

#### <span id="page-3-1"></span>**I'm using Casella Insight to download the information from my dBadge2, why do I need to use NoiseSafe software?**

NoiseSafe takes a new approach with its method on storing data.

This means that now NoiseSafe can be loaded with data as per with Insight. Except that NoiseSafe remains consistently rapid for data access whereas with Insight the larger the data in the software the slower it becomes.

Additionally, NoiseSafe has been designed to be portable within the Computer system – which means that it is not restricted to run on a single PC. The fresh approach with NoiseSafe is to enhance the functionality of Insight with a lightweight payload on the host operating system.

#### <span id="page-3-2"></span>**How do I get NoiseSafe?**

NoiseSafe is free to download from Casella website via the Casella Homepage > Support > Product Support, you should see it listed.

Details of NoiseSafe are also supplied with your purchased product.

<https://www.casellasolutions.com/uk/en/support/product-support/NoiseSafe-Software.html>

### <span id="page-4-0"></span>**How do I setup NoiseSafe?**

Run the setup file, accept the license agreement and then choose a location to store NoiseSafe.

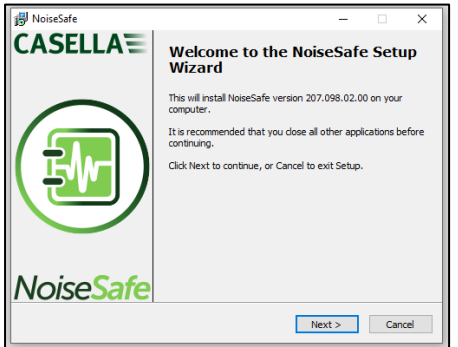

NoiseSafe is now quick to install in comparison to the previous Insight. Upon completion of installation, the install progresses automatically on to opening the NoiseSafe program.

#### <span id="page-4-1"></span>**Why during the setup does NoiseSafe ask for a storage location?**

Before using this application, you must specify a storage location (folder) for downloaded/imported results. When NoiseSafe is run for the first time, it will prompt the user to select the default storage location.

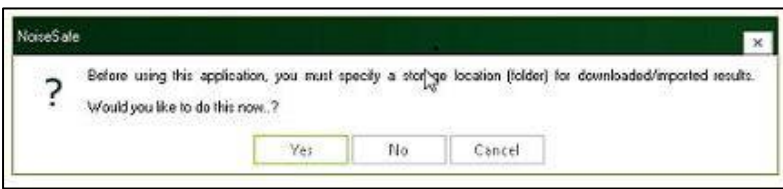

This is where all your results and configuration files will be saved. The folder can be created on your local PC drive or on your networked drive. You can also change the selected storage location afterwards by clicking Settings > General > Archive Folder.

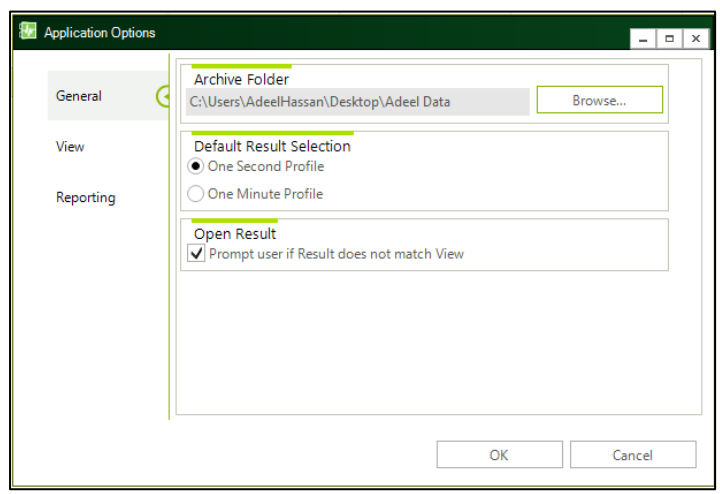

#### <span id="page-5-0"></span>**What is the 'Default Result Selection' in Settings > General?**

On the dBadge2 instrument it defaults to a One Second Profile, however when viewing data, it is often easier to read a One Minute Profile – so when using NoiseSafe you may wish to pre-set the option to One Minute Profile (it can always be reselected later).

### <span id="page-5-1"></span>**What is 'View Configuration' function under 'View' in 'Settings'?**

This is the format of the views as seen within the application only and could differ from the configuration that is setup on the dose badge. The configuration on the dose badge is what the End user sees when scrolling through the menu options on the dBadge2 and how it is viewed on the instrument.

A manager may wish to view the data is a different format as to how the intrument is used in practice.

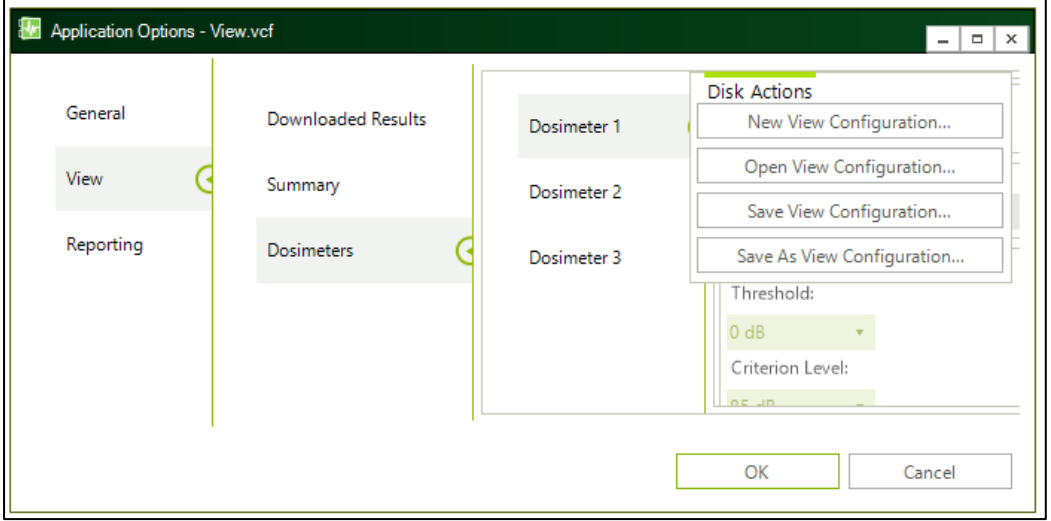

#### <span id="page-5-2"></span>**What is the difference between various 'View Configuration' tabs?**

The purpose of 'View Configurations' is how your runs are displayed within NoiseSafe for your 'Downloaded Results', 'Summary' and 'Dosimeters'.

'New View Configuration' returns the view settings to default where user can specify their own settings. 'Open View Configuration' allows the user to open an already saved view configuration from their storage folder. 'Save View Configuration' saves any changes made to the view settings to the already open configuration file. Finally, 'Save as View Configuration' allows user to create and save an altogether new view configuration in their storage folder.

### <span id="page-6-0"></span>**I cannot open my 'View Configuration' file it seems to be in a .vcf format?**

There are two formats of configuration files

- 1) Extension icf is conifiguration for the dose badge
- 2) Extension vcf is the configuration for how NoiseSafe is configured to view the data within the program.

So in Application options it is not possible to open an icf file and in dBadge2 configuration it is not possible to open a vcf file. These are files meant only to be read by the NoiseSafe program.

#### <span id="page-6-1"></span>**How do I know if my version of NoiseSafe is the latest?**

On the left-hand side vertical bar there is an About box with a direct link to future updates

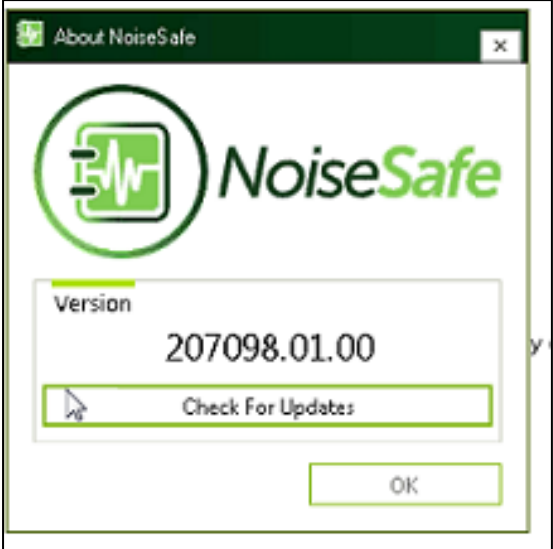

#### <span id="page-6-2"></span>**NoiseSafe Installation won't complete?**

Check the dialog box has not been pushed behind other windows. If the error persists then visit the location where NoiseSafe was trying to get installed on your machine. Remove any NoiseSafe files from that location. Restart your PC and try installation again, this time by selecting a different install location e.g. Desktop.

#### <span id="page-7-0"></span>**How do I get data from the instrument onto the PC?**

To start downloading data – place a dBadge2 on the docking station – make sure the device is placed in the leftmost bay of the dock. Now click the downloading icon as marked below. Ensure that there is the blue USB icon symbol on the display of the dBadge2 whilst it is sitting in the docking station.

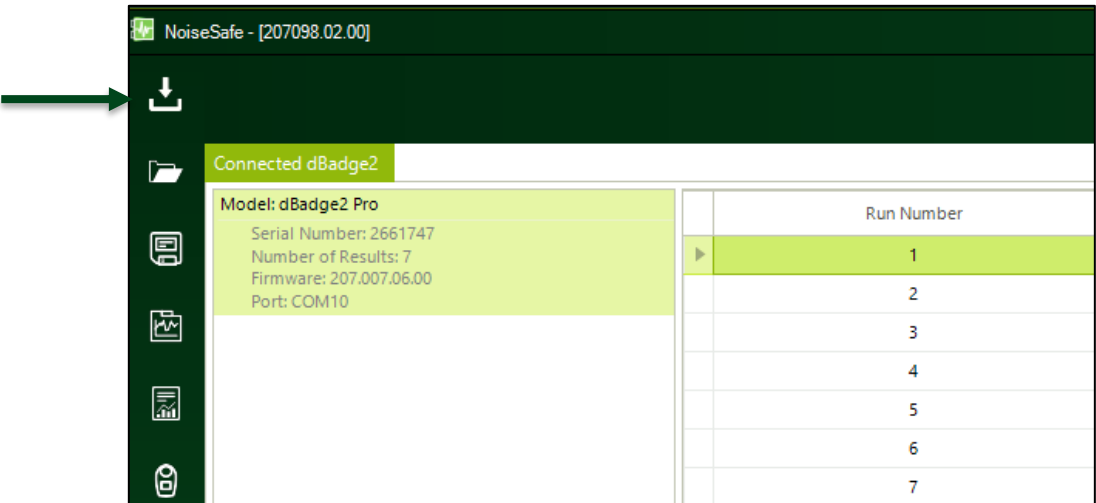

### <span id="page-7-1"></span>**How can I set the time and date on a dBadge2 from within NoiseSafe?**

If you right click on the NoiseSafe 'Connected dBadge2' it will display a window to access downloading of data, set clock and also the lcoation where you can delete the results on the dBadge2 device.

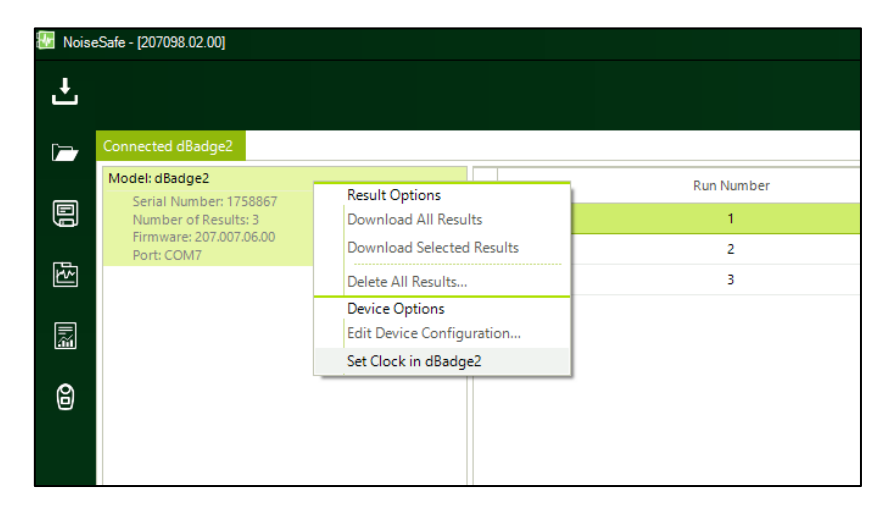

### <span id="page-8-0"></span>**What is the difference between 'Configuration Editor' button on the left panel and the 'View Configuration' under Settings?**

Configuration Editor applies to the setup of the dosimeter.

Settings is for the representation of views and data from within the NoiseSafe program environment.

## <span id="page-8-1"></span>**What is 'Configuration Menu' under dBadge2 configuration settings?**

This is a control feature which gives the user of dBadge2 access to the Configuration menu during use. It can be enabled i.e. end-user will be able to change configuration on the dBadge2 as opposed to configuration of the view in settings. It can also be completely disabled or else give limited access to the end-user where they can only change the clock settings on the dBadge2.

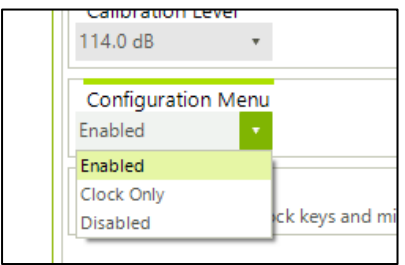

### <span id="page-8-2"></span>**Why can't I see all my data and headings?**

The software begins with just basic information e.g. the Run number, Start time, end time and duration of the run. More comprehensive data fields show on the downloaded results screen.

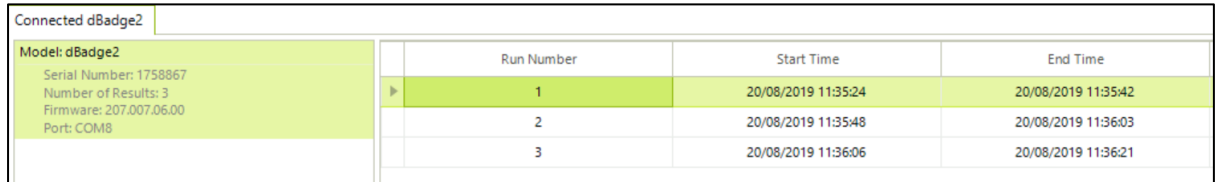

### <span id="page-8-3"></span>**Why do I see N/A in some of the fields?**

The Downloaded Results may sometimes populate the columns with 'NA'.

This can occur whereby that field may not have been populated by the version of software on the dBadge2. In this case you shall need to update the firmware version on the dBadge2 (Updating the firmware on the dBadge2 to the latest is recommended).

#### <span id="page-9-0"></span>**What does it mean by results don't match view?**

Results data is the data that is being worked on before final report generation, the view is how NoiseSafe the program is to display all results. So one is driven by the data and the other is driven by the program.

In case the stored data in your dBadge2 does not match with your NoiseSafe view settings then you can select from any of the following displayed actions.

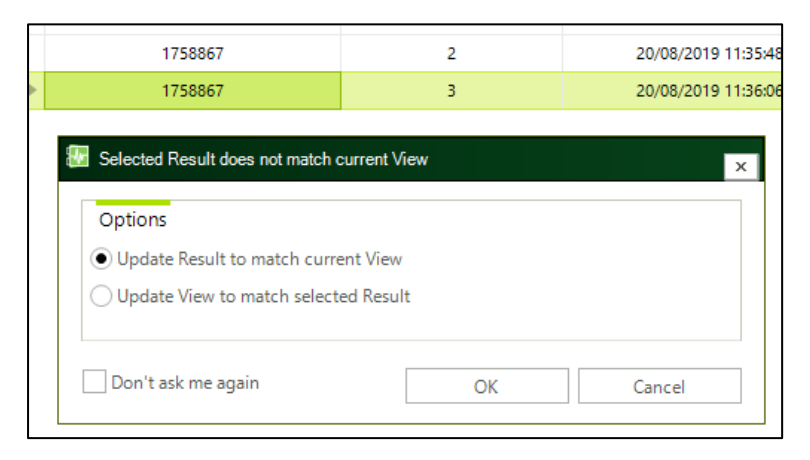

#### <span id="page-9-1"></span>**What can I do from the Downloaded Results screen?**

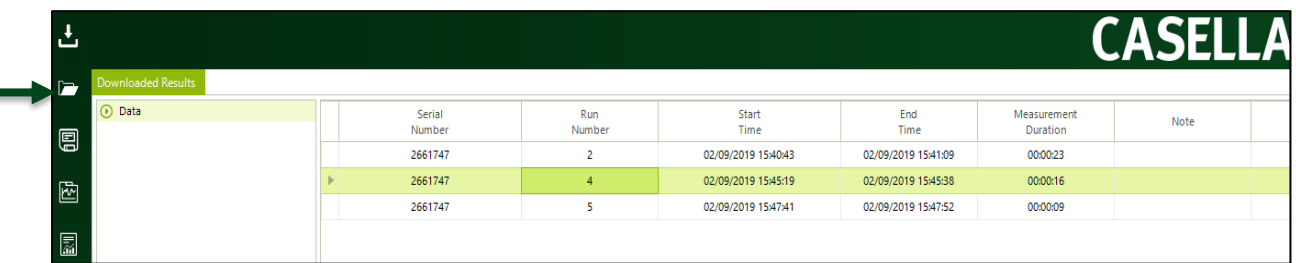

The downloaded results tab gives you a top-level quick view of your stored runs. It is more detailed than the top most tab i.e. connected dBadge2.

You can double-click on any run to see complete details regarding that run e.g. summary, tables and graphs. Alternatively, you can right-click on any result to explore more options e.g. open a result, generate a report or even delete that selected run.

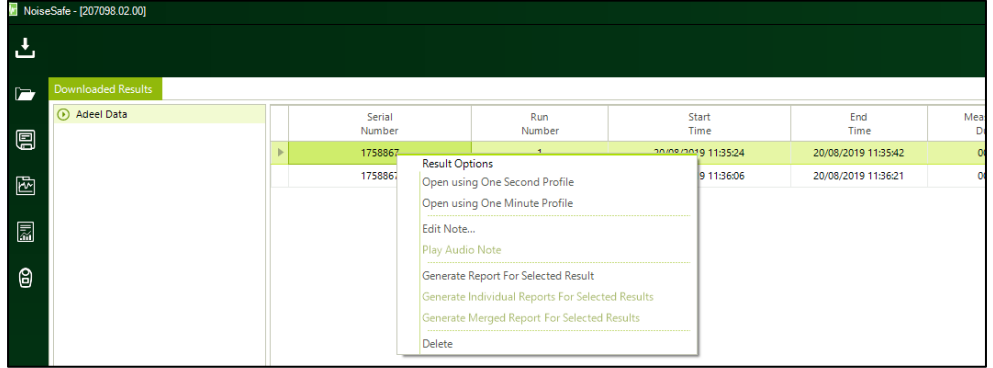

### <span id="page-10-0"></span>**How do I download new results to the 'Downloaded Results' section?**

Place the DBadge2 with the new results onto the leftmost position of the docking station and then press **L** 

NoiseSafe will not automatically begin reading data from the instrument when palced into the docking station.

### <span id="page-10-1"></span>**Can I arrange my downloaded results in chronological order?**

NoiseSafe gives you the flexibility to arrange results in chronological order. You can do this by clicking on the 'Start Time' field in the Downloaded Results. If you cannot see the Start Time field then this field has to be enabled.

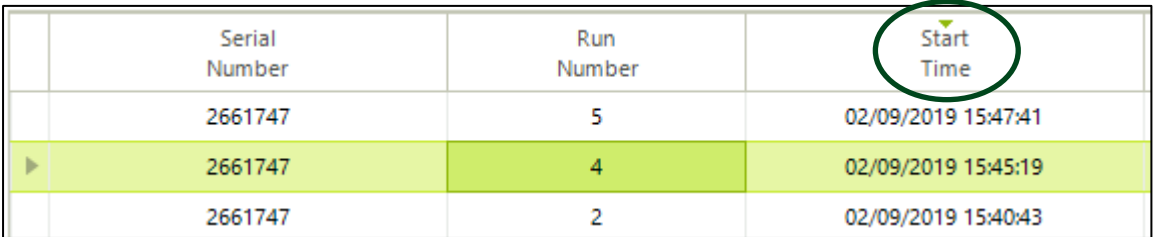

if your current view does not have e.g. "Start time" then you would need to go to 'Settings' then 'View' then 'Downloaded Results' and then drag "Start Time" field across from Available to Selected

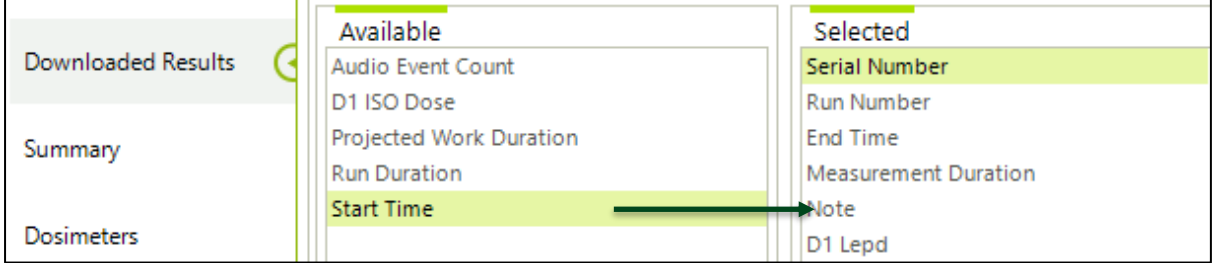

The Start Time header field shall then appear on the downloaded results screen (allowing you to arrange the results in chronological order)

### <span id="page-10-2"></span>**What is the difference between Summary and Downloaded Results in Settings > View as both present same set of options?**

These both are view settings which allows the users to select which parameters they would like to see in 'Downloaded Results' tab and which parameters they would like to see under 'Summary' when they open a result.

<span id="page-11-0"></span>Creating folders and sub-folders in NoiseSafe is easy. Visit your 'Downloaded Results' and right-click on any folder to add new sub-folders or to rename the folders. Folders will be created in the tree structure. Sub-folders can be assigned to new folders by simply dragging and dropping them around. You can also delete any undesired or wrongly created folder by right-clicking on it.

You can also create a tree structure similar to Insight e.g. Person, Location, Site etc. – but you are not restricted to this.

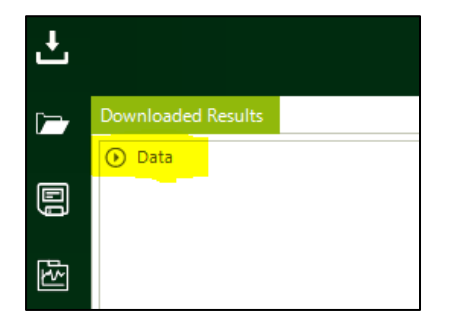

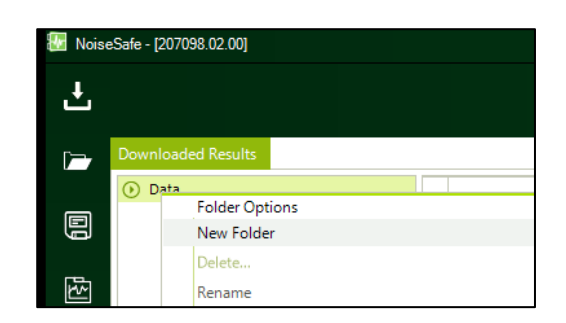

When building this folder structure – NoiseSafe is not updating to a database but creating folders directly into the Windows environment, which means that if you have multiple users then this folder structure can be located anywhere on the PC or on a network drive.

When running an instance of NoiseSafe via a network – the user would have to have live access to that network location when running the application.

Now if we visit the selected archive location on our PC we can see the folders exactly as we arranged them in NoiseSafe.

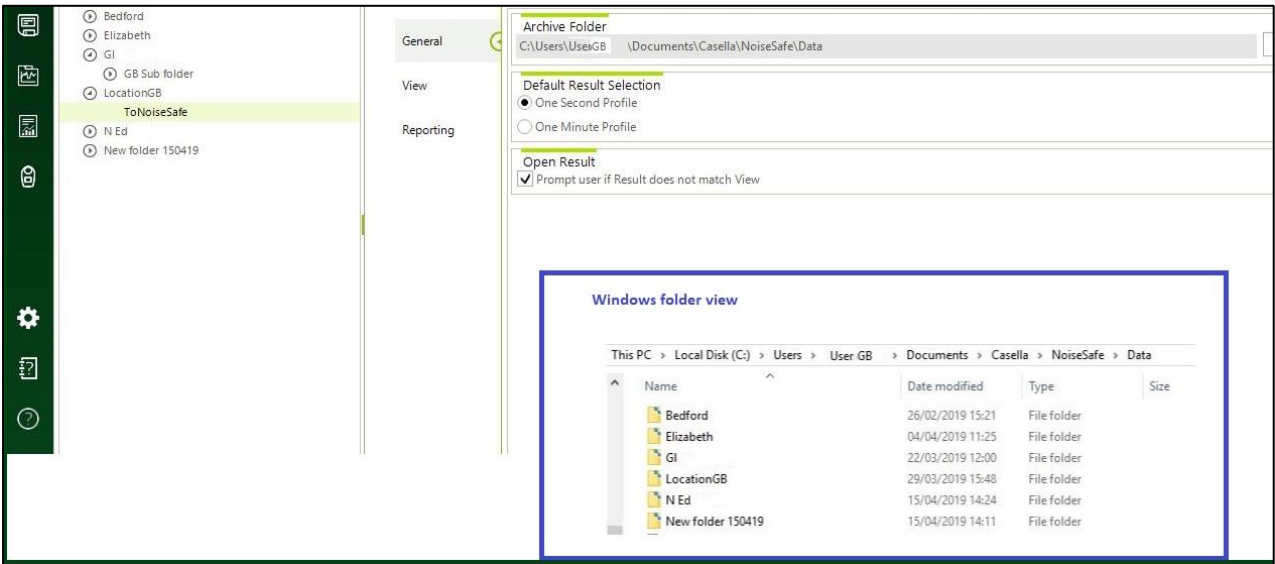

### <span id="page-12-0"></span>**I cannot see any parameters under pre-set ISO settings? Can I not add my own preferred parameter to the pre-set Dosimeters' (D1, D2, D3) settings?**

The purpose of multiple Dosimeters is to give users the flexibility of recording their results simultaneously according to various standards like ISO, OSHA and MSHA. It is not possible to alter the properties of these standards. However, user can set any Dosimeter (D1, D2, D3) to their own custom settings by selecting a standard neutral 'Custom' setting as below. Here the user can set their own criterion and threshold values.

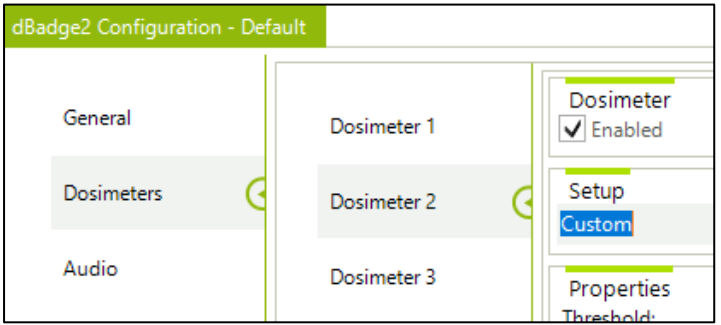

#### <span id="page-12-1"></span>**How do I open my results?**

Simply double click on a result, in the download results

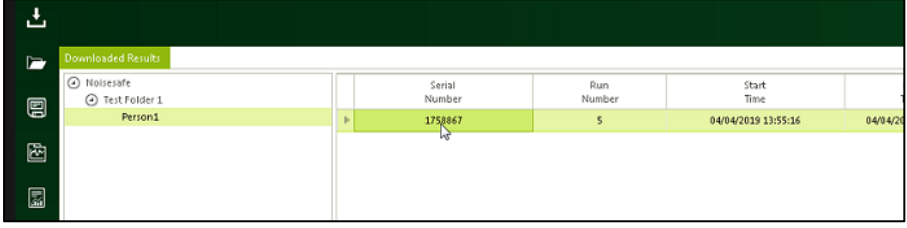

This will open up a detailed window for the selected results where you would be able to see the complete sequence of your run with multiple options. Alternatively, you could also click on the icon on the left-hand side of the panel to show details for selected run/result.

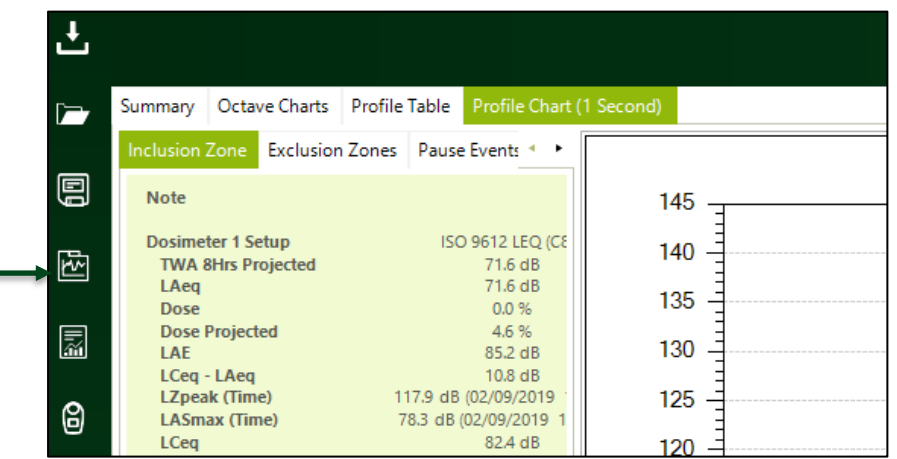

#### <span id="page-13-0"></span>**Can I customise the report generated by NoiseSafe?**

NoiseSafe allows you the flexibility in terms of result views and reporting. There are several ways to customise your report. The report generated by NoiseSafe has by default a summary section followed by a profile chart and exclusion zone information. If you would like to change the parameters shown on the report, the best way is to change your view settings in NoiseSafe by visiting Settings > View > Summary data. Any changes made here will be applicable also to the report.

The report is produced in MS Word format which allows you further ability to edit it and even add your own logo in the header section of the report.

#### <span id="page-13-1"></span>**How can I move data from Insight to NoiseSafe?**

It is easy to move your Insight dBadge2 data to NoiseSafe. Just follow the following simple steps.

- 1. Right-click on the folder containing results in Insight
- 2. Click on the Export record(s) button

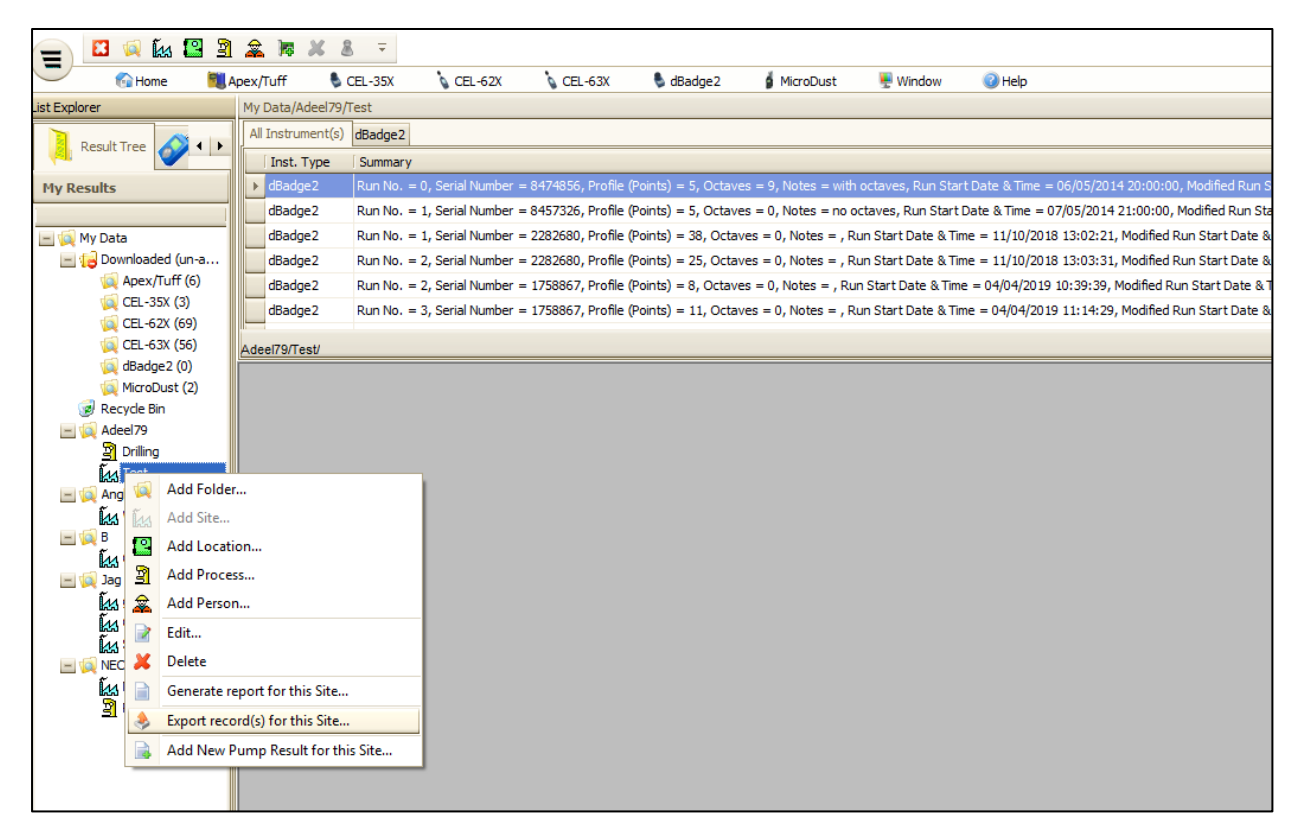

- 3. Save the results to your PC
- 4. Now open NoiseSafe and click on your Downloaded Results button to the left
- 5. Right-click on any folder and select the option of Import CSV files
- 6. Import the CSV files from where you stored them locally in your PC

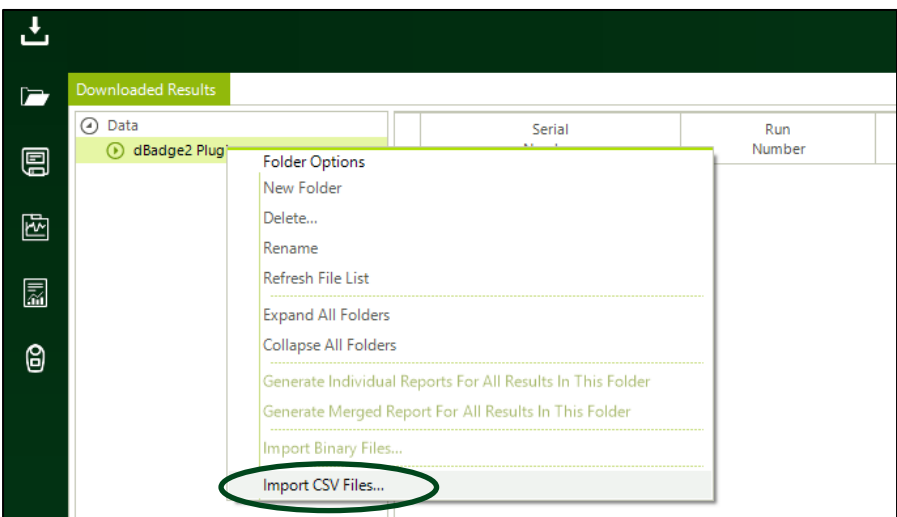

#### <span id="page-14-0"></span>**NoiseSafe not downloading data?**

The tab 'Connected dBadge2' shows only the summary of results currently in the dBadge2. In order to download and view the complete results, right-click anywhere on the Run/result and select the download result option from the drop down.

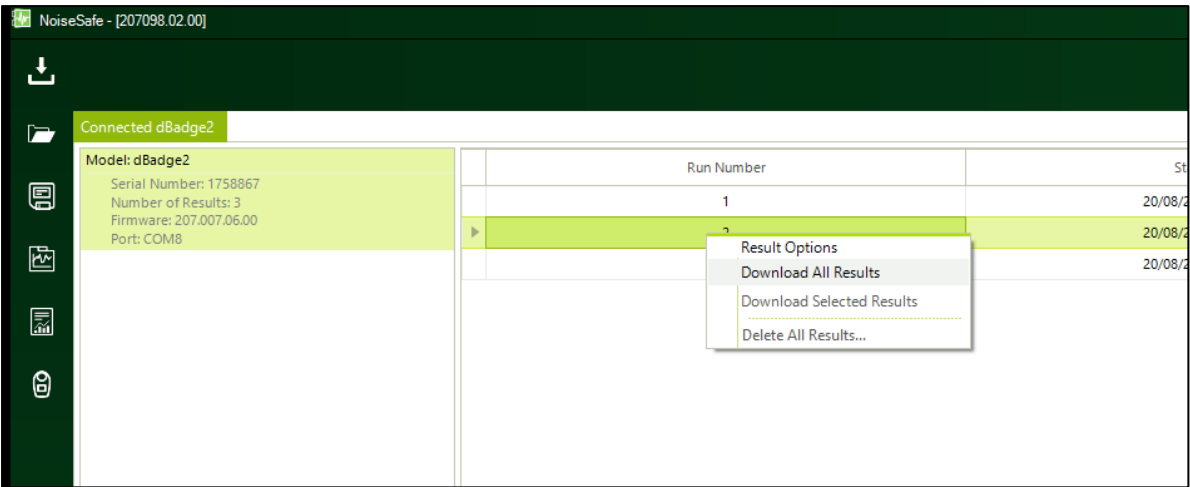

Once downloaded the customer needs to use the Downloaded Results tab in order for a detailed view of the downloaded results, not the Connected dBadge2 tab.

#### <span id="page-14-1"></span>**How do I create exclusion zones?**

Exclusion Zones may be added to archived measurement results to remove periods of time and their associated noise conditions from the overall measurement result.

Anywhere on a results graph, you can right click and then select **Exclusion Zone Options**

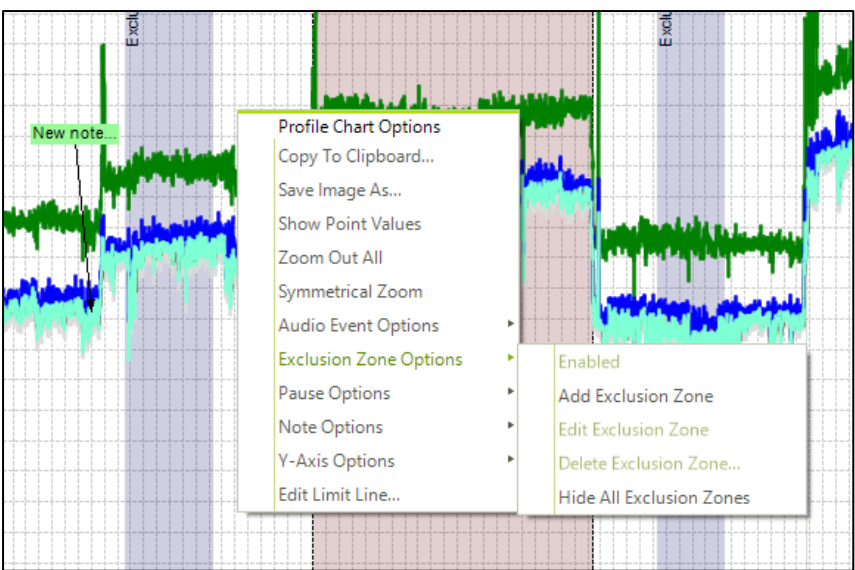

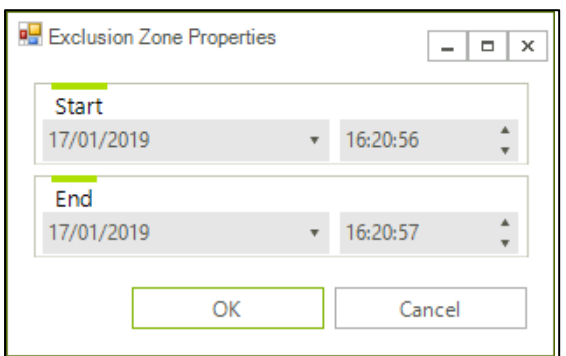

Please see the manual Page 23-25 HB4088 for further information

[https://www.casellasolutions.com/content/dam/casella/site/support/noisesafe/NoiseSafe-](https://www.casellasolutions.com/content/dam/casella/site/support/noisesafe/NoiseSafe-Application-HandbookHB4088-01ENGLISH.pdf)[Application-HandbookHB4088-01ENGLISH.pdf](https://www.casellasolutions.com/content/dam/casella/site/support/noisesafe/NoiseSafe-Application-HandbookHB4088-01ENGLISH.pdf)

### <span id="page-15-0"></span>**Can we program in the software the log Interval to 1 second? To 1 Minute? To another period?**

It is only possible to switch between one-second and one-minute profile intervals. You can do that by visiting Settings > General > Default Result Selection.

#### <span id="page-15-1"></span>**Projected Work Time cannot be modified?**

Projected Work Time can only be modified for Dosimeter 1 when custom mode is selected. This cannot be done for Dosimeters 2 and 3 even in custom mode. All 3 Dosimeters share a single Projected Work Time. Modifying Projected Work Time for Dosimeter 1 also modifies Projected Work Time for Dosimeters 2 and 3.

#### <span id="page-16-0"></span>**I am trying to print a report, which normally goes to the "select a template" screen but it does not get to that screen?**

Issue might be that your NoiseSafe has the template directory incorrectly set:

#### **C:\Users\SWSHE2018\AppData\Roaming\Casella\NoiseSafe\ReportTemplates**

But your actual templates are in the directory, say:

#### **C:\Program Files(x86)\Casella\NoiseSafe\Report Templates**

Try

Copying the templates within

**C:\Program Files(x86)\Casella\NoiseSafe\Report Templates** 

to

**C:\Users\SWSHE2018\AppData\Roaming\Casella\NoiseSafe\ReportTemplates** 

Now try to run the report again.

#### <span id="page-16-1"></span>**The data won't transfer or even show it's connected. I can't get any info off of the devices?**

In this case usual physical checks should be made:

- Is the docking station plugged into power?
- USB cable has a good connection on the docking station and computer connection?
- Is the Dosimeter in the left-most slot?
- Is NoiseSafe running and responding?

When you place the dosimeter on the charging base, make sure a blue USB symbol shows up in the upper right-hand corner of its display.

It is a manual function to download the results from the dBadge2.

#### <span id="page-16-2"></span>**I can't see all my results on the graph?**

If the scale on the graph is set at the wrong range then data may disappear.

In this case right click on the graph

- Select Y-axis options
- Make sure Custom Scale is not selected but Default Scale is ticked on (this will get all your data visible automatically)

### <span id="page-17-0"></span>**I can't see all my results on the graph. The graph looks very busy?**

This may be because you are looking at a 1 second profile over an extended time range such that the drawn graph points are so close together as to be unreadable all at once on the graph.

### <span id="page-17-1"></span>**How to change graph from 1-second to 1-minute profile?**

If your result shows the profile chart in 1 second then you can change it to 1 minute. Click on the 'Settings' > 'General' > 'Default Result Selection'. Here you can change the chart to 1 minute profile. Once you have changed it to 1 minute, you may have to close your result and reopen it for the setting to take effect.

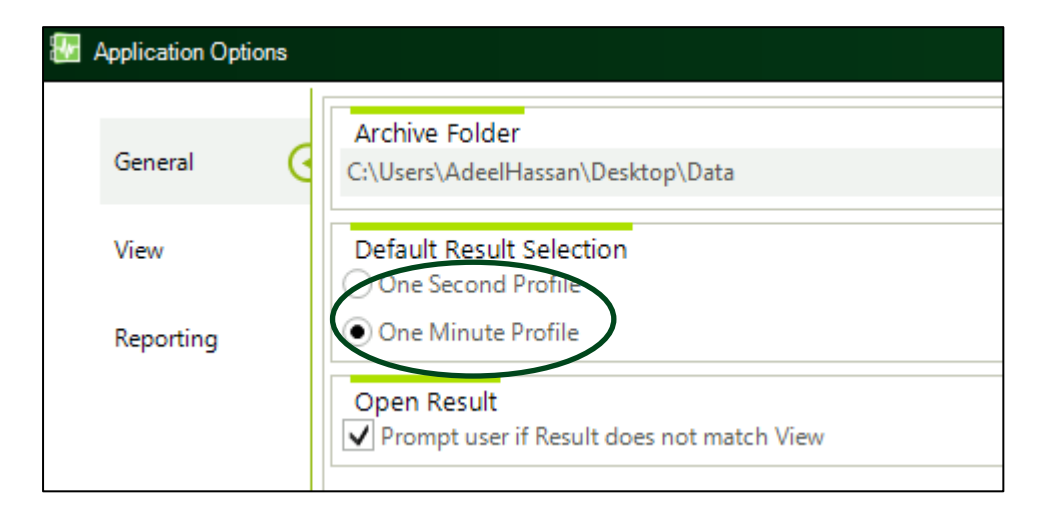